Making a work order on the tenant portal:

**HOME** PAYMENTS **INSURANCE** REQUESTS ANNOUNCEMENTS 21 Welcome **Balance Due** \$0.00 Your next payment of \$950.00 is due on  $1/1/2023$ Setup Auto-Pay **INSURANCE IS REQUIRED** A Upload Insurance Looks like you don't have any insurance for this lease WINTER IS COMING! IT'S TIME TO CHECK 2022-10-05<br>YOUR FURNACE 曰 Read More As winter gets closer, it's time to double-check your furnace filter and make sure it's clean and re.. WELCOME TO YOUR NEW TENANT PORTAL! 2022-07-12 曰 Read More After you take a minute to look around, please take a moment to upload your renter's insurance, set...  $\bigodot$  $\bigcap$  $\bigcirc$ 

You open your tenant portal and see the main homepage as follows:

In order to make a request simply scroll down and click here:

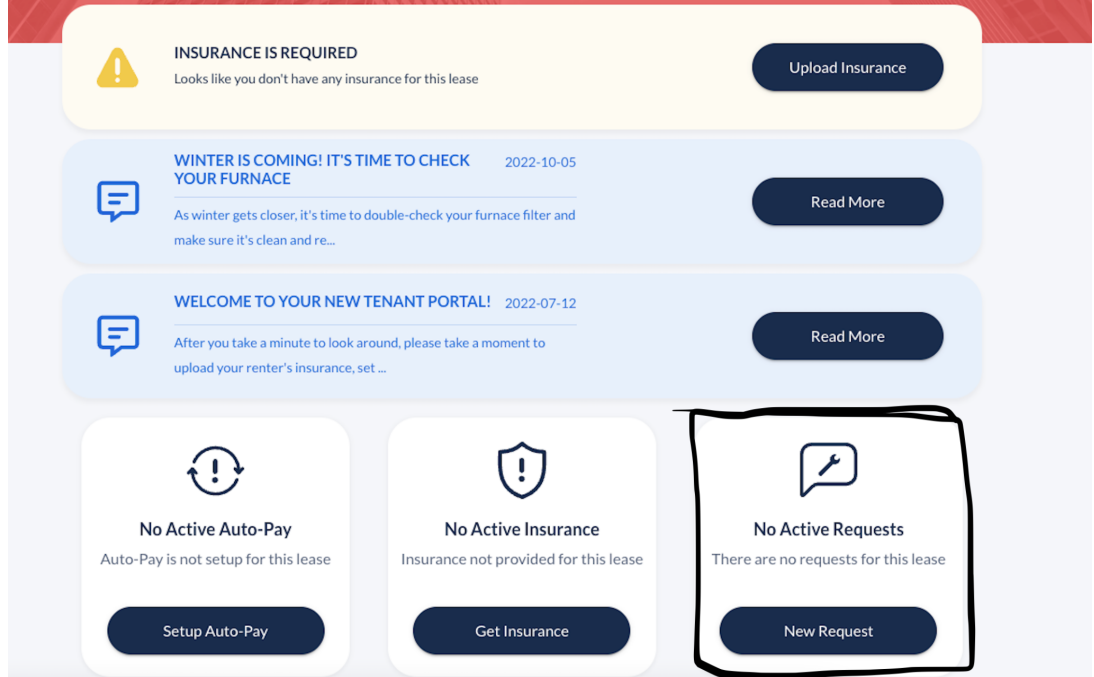

When you click that box you will be prompted to this page: Simply fill out all the information described - and press save. Your landlord will be notified that you filled this out.

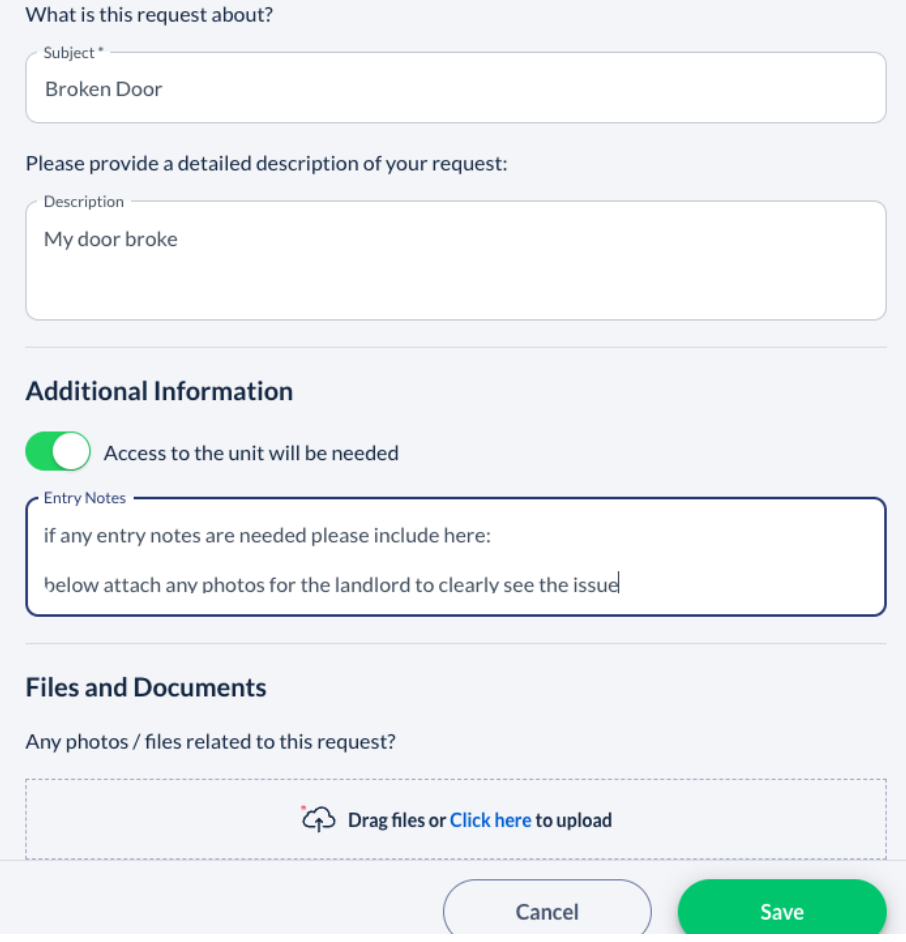